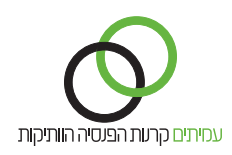

## **דיווח על הפסקת עבודה שאירעה במהלך החודש שעבורו מדווחים**

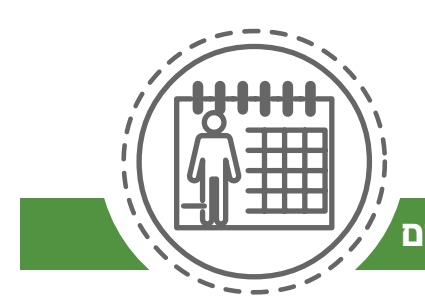

בהתאם לתקנות התשלומים למעסיקים, הנך מחויב לדווח לקרן על כל הפסקת הפקדות לעובד ואת סיבת ההפסקה. במידה והפסקת העבודה היא קבועה, יש לדווח עליה פעם אחת בלבד. במידה והפסקת העבודה היא זמנית, יהיה עליך להסיר את העובד מרשימת ההפקדה **בחודש הראשון שבו החלה ההפסקה, ולהמשיך** ולדווח בחוצץ הפסקת עבודה על הפסקת ההפקדה עבור כל **חודש** שבו ממשיכים להתקיים בינכם יחסי עובד מעסיק.

סיבות להפסקת עבודה קבועה יכולות להיות: פרישה לפנסיה, עזיבת עבודה, פטירה ועוד. סיבות להפסקת עבודה זמנית יכולות להיות: עונתי, חופשת לידה, חופשה ללא תשלום ועוד.

תהליך הדיווח בהודעה על הפסקת עבודה כולל 2 שלבים:

עדכון שורת ההפקדה של העובד ברשימת ההפקדה, ודיווח על הפסקת העבודה של העובד בחוצץ "הפסקת עבודה".

כניסה לאתר תשלומים.

בלשונית **משימות:**

- לחץ על קלוט **רשימת הפקדה.** .1
- ודא שחודש השכר המופיע תואם לחודש השכר המדווח.  $\overline{2}$ 
	- לחץ על **הבא רשימה אחרונה.** .3

**ברשימת ההפקדה** מופיעים פרטי העובדים המדווחים. לעדכון הדיווח בגין העובד יש ללחוץ על **אייקון העיפרון** בשורת ההפקדה של העובד.

בחלון **עדכון שורת הפקדה** של העובד ניתן לעדכן:

- באזור **פרטי קופה** .1
- סוג התנועה. .1
- סטטוס עובד. .2
- % משרה (בסטטוס חודשי / רגיל לעובד). .3
- ימים (בסטטוס עובד שעתי / יומי לעובד). .4

## באזור **רכיבי הפרשה:** .2

- תגמולי עובד. .1
- תגמולי מעסיק. .2
	- פיצויים. .3
- לחץ על **עדכן**, לסיום עדכון שורת ההפקדה ולחזרה לרשימת ההפקדה. .4

לדיווח על הפסקת עבודה לחץ על חוצץ **הפסקת עבודה.**

- בחוצץ שנפתח, לחץ על הלחצן **דיווח הפסקת עבודה.** .1
- באזור **פרטי עמית** הזן את פרטי העמית המסומנים בכוכבית אדומה. .2
	- באזור **סטטוס עובד** עדכן את השדות הבאים: .3
- בשדה **תקופה** הזן את החודש שעבורו מדווחת הפסקת העבודה. .1
	- בשדה **מעמד הפקדה** בחר באפשרות **שכיר.** .2
	- בשדה **סטטוס עובד** בחר את סיבת הפסקת העבודה. .3
- בשדה **תאריך תחילת סטטוס** בחר את היום הספציפי שבו הופסקה עבודתו של העובד. .4
	- לחץ על הלחצן **שמור**, לסיום עדכון הדיווח על ההפסקה ולחזרה לרשימת ההפקדה. .5

בסיום עדכון כל שורות ההפקדה, יש לאשר את הרשימה והתשלום.

- לחץ על הלחצן **סיום קליטה**. .1
- בחלונית האישור לחץ **אישור**. .2
- לחץ על הלחצן **אישור העברה לסליקה**. .3
	- .4
	- לחץ על לחצן **אישור סליקה**. לחץ על לחצן **הצג סליקה**. .5
- ודא את נכונות הנתונים הכספיים ופרטי הבנק (ניתן לחזור אחורה על ידי לחיצה על לחצן **לרשימה**). .6
	- לחץ על הלחצן **אישור סליקה**. .7
	- בחלונית אישור סליקה לחץ על לחצן **האישור**. .8

להפקת דוח מסכם לחץ על לשונית **דוחות**.